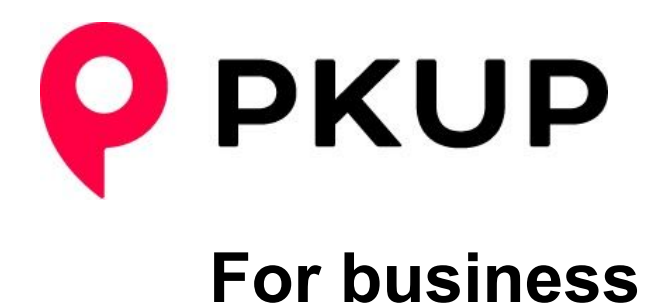

## **Getting Started for Account Administrators**

### **Step 1: Create your business account**

#### **1. Register your business for free**

Tell us a little bit about your business.

Once we have received your details we will set-up your account. This usually takes us about 5 to 10 minutes (during business hours).

#### **Register Now: pkup.com.au/business**

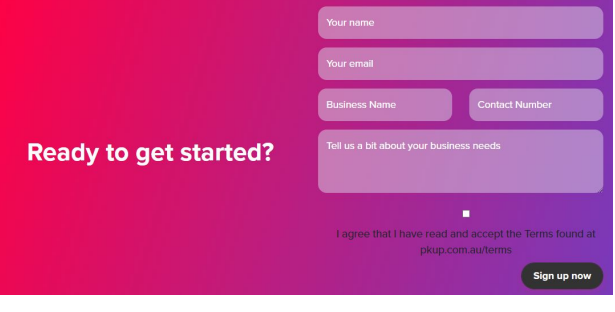

#### **2. Access your admin dashboard**

Once your account has been set up you will receive an email and text message notifying you that your account is ready.

You will receive your login details to the email you used to register. Please check your email spam folder if required.

Once you have signed in, you can access the dashboard to start inviting your team.

#### **Visit your dashboard:**

**pkup.com.au/business-login**

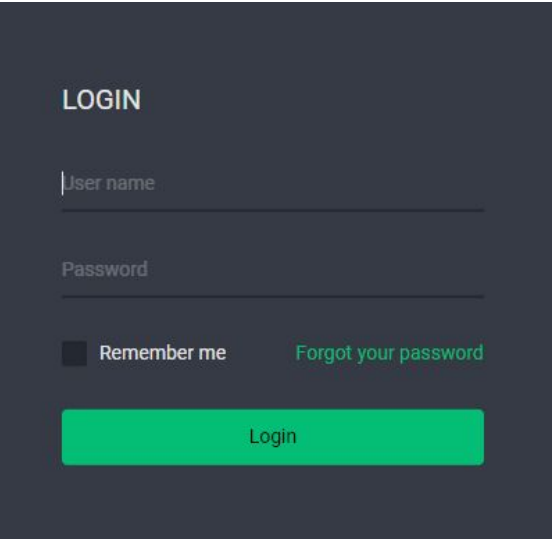

### **Step 2: Set up billing**

**Manage billing by adding a single corporate card, then monitor employee and customer usage through the dashboard.**

E8

Corporate Prepaid - \$0.00

#### **1. Add a credit card**

Add a new credit card by selecting 'payment methods' from the top menu bar.

Your company card is only charged after a pick-up is complete.

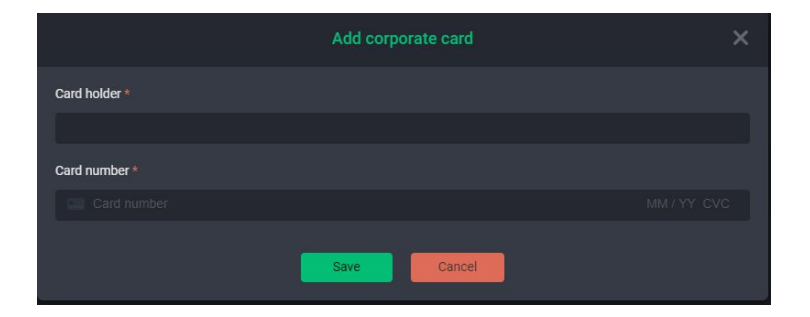

Top up

#### **2. Set a prepaid allowance (optional)**

Control spending by setting up a prepaid allowance by selecting 'payment methods' from the top menu bar.

Prepaid credit is purchased and your employees can use this credit until the credit is exhausted.

#### **3. Tax invoices**

Tax invoices for every corporate pick-up will be sent to your registered email address at the end of every week.

**Coming Soon:** You will soon be able to download each tax invoice straight from your dashboard.

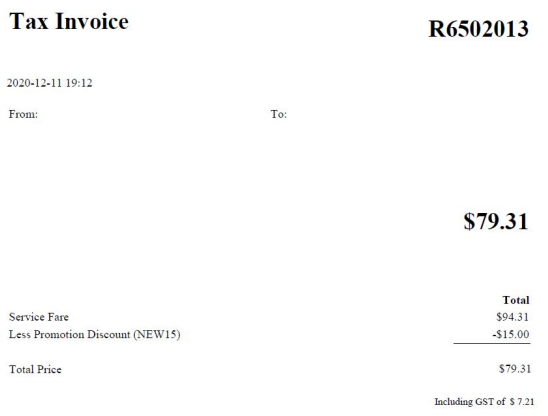

### **Step 3: Invite your team**

### **Invite your employees**

Employees will have the capability to toggle between business and personal pick-ups right from their PKUP app. When 'business' is selected, employee pick-ups will be charged to the corporate card.

#### **1. Add details**

From the top menu bar select 'Corp Traveler', and select 'add'. Fill out the first and last name, email and mobile phone number for each employee.

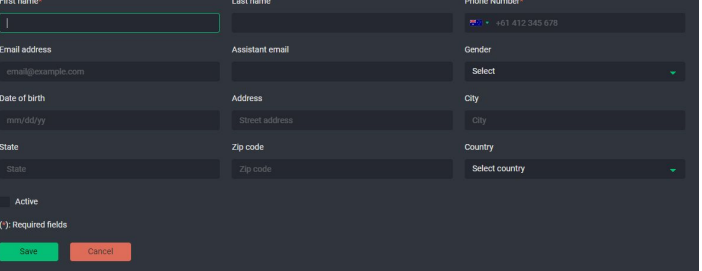

#### **2. Activate your employees**

When you have finished entering your employee information, activate your employees by selecting 'activate'.

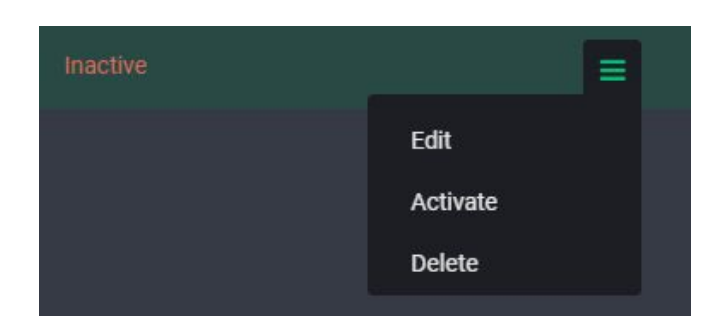

### **Invite your operators**

Operators will have access to their own dashboard. They will have the capability to arrange pick-ups for your guests or clients, track and monitor the status of each pick-up including driver location, add and remove employees to the business account.

#### **1. Add details**

From the top bar menu select 'Corp Operators', and select 'add'. Fill out the first and last name, email and mobile phone number for each operator.

They will receive their login credential via email.

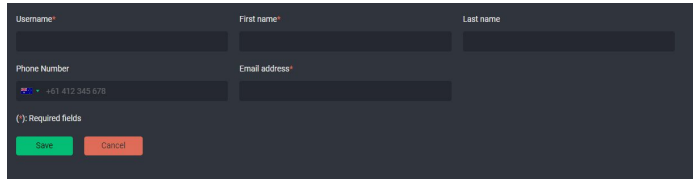

### **Step 4: Notify your employees and operators**

**It is important to communicate to your team that your business will be using PKUP for business. Below are example email templates you can use to notify you team members.**

#### **Example email to employees - modify as required.**

**Subject line:** Join [your organization name]'s PKUP for Business account

#### **Email body:**

We are pleased to announce that we're now using PKUP for Business for [core use case]. Pick-ups will automatically be charged to the [your organization name] corporate account.

#### **How to get started:**

#### **1. Sign into your PKUP account**

If you already have a PKUP account, sign into your existing mobile phone app account. Alternatively, you'll need to create a PKUP account by downloading the PKUP app at onelink.to/pkup

#### **2. Confirm account linking**

Go to "Payment method" section on your PKUP app to ensure that the company card was added. You will see the company card labeled as "Corporate card".

#### **3. Requesting a pick-up**

Before requesting a pick-up you have the option to quickly and easily toggle between the corporate card and your personal card. You can do this by selecting the desired billing card after you have entered the pick-up and destination address. See the guide here if you need help:

https://pkup.com.au/wp-content/uploads/2021/01/PKUP-For-business\_-Employees.pdf

Feel free to reach out to me with any questions. For more information about PKUP, visit pkup.com.au.

#### [Signature]

#### **Email to operators - modify as required.**

**Subject line:** Join [your organization name]'s PKUP for Business account

#### **Email body:**

We are pleased to announce that we're now using PKUP for Business for our customers, guests and teams.

#### **How to get started:**

#### **1. Look out from an email from PKUP**

Follow the steps in the invitation email to access your PKUP for business dashboard.

#### **2. Sign into your PKUP account**

If you already have a PKUP account, sign into your existing mobile phone app account. Alternatively, you'll need to create a PKUP account by downloading the PKUP app at onelink.to/pkup

#### **3. Confirm operators access and account linking**

i. Sign in to pkup.com.au/business-login to make sure you have access to [your organization name]'s PKUP for Business dashboard. You'll have operators access, which means you will be able to request pick-ups and manage employees through the [your organization name] PKUP account.

ii. Make sure to also visit the "Payment method" section on your PKUP app to ensure that the company card was added to your PKUP app. You will see the company card labeled as "Corporate card".

#### **4. Requesting a pick-up**

For instruction on how to request a pick-up as an operator please visit: https://pkup.com.au/wp-content/uploads/2021/01/PKUP-For-business\_-Concierge.pdf

For instruction on how to request a pick-up from your PKUP app visit: https://pkup.com.au/wp-content/uploads/2021/01/PKUP-For-business\_-Employees.pdf

Feel free to reach out to me with any questions. For more information about PKUP, visit pkup.com.au.

#### [Signature]

## **You're all Set!**

# **You're organization is ready to start using PKUP for Business**